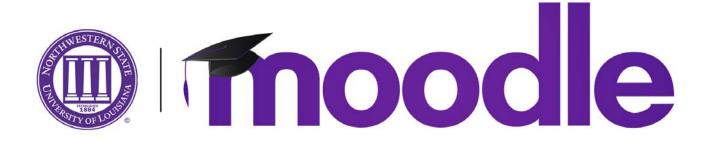

### How Do I Create an Activity—Assignment

The assignment activity module enables a teacher to communicate tasks, collect work and provide grades and feedback.

Login to Moodle and navigate to your course.

Under the Administration block, select "Turn Editing on."

Click on the "Add an activity or resource" link.

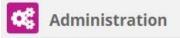

- Course administration Edit settings
  - Turn editing on

Edit -

Topic 2

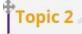

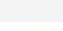

+ Add an activity or resource

X

The Add an activity or resource chooser will open.

Select "Assignment."

Click the "Add" button.

Notice on the right side of the screen, Moodle gives an explanation of what an Assignment is and how it may be used.

Additional help is also available by clicking the "More help" link.

|     |        | Add                 | e |
|-----|--------|---------------------|---|
| ACT | IVITIE | ES                  |   |
| ۲   |        | Assignment          |   |
| 0   |        | Attendance          |   |
| 0   |        | Chat                |   |
| 0   | 9      | Custom certificate  |   |
| 0   | -      | External tool       |   |
| 0   | 1      | Feedback            |   |
| 0   | Ģ      | Forum               |   |
| 0   | Aa     | Glossary            |   |
| 0   | V      | Quiz                |   |
| 0   | ł      | SCORM package       |   |
| 0   | d      | Survey              |   |
| 0   | #      | Wiki                |   |
| RES | OUR    | CES                 |   |
| 0   | P      | Book                |   |
| 0   |        | File                |   |
| 0   |        | Folder              |   |
| 0   | 击      | IMS content package |   |
| 0   | 0      | Label               |   |

an activity or resource

The assignment activity module enables a teacher to communicate tasks, collect work and provide grades and feedback.

Students can submit any digital content (files), such as word-processed documents. spreadsheets, images, or audio and video clips. Alternatively, or in addition, the assignment may require students to type text directly into the text editor. An assignment can also be used to remind students of 'realworld' assignments they need to complete offline, such as art work, and thus not require any digital content. Students can submit work individually or as a member of a group.

When reviewing assignments, teachers can leave feedback comments and upload files, such as marked-up student submissions, documents with comments or spoken audio feedback. Assignments can be graded using a numerical or custom scale or an advanced grading method such as a rubric. Final grades are recorded in the gradebook.

(i) More help

### How Do I Create an Activity—Assignment

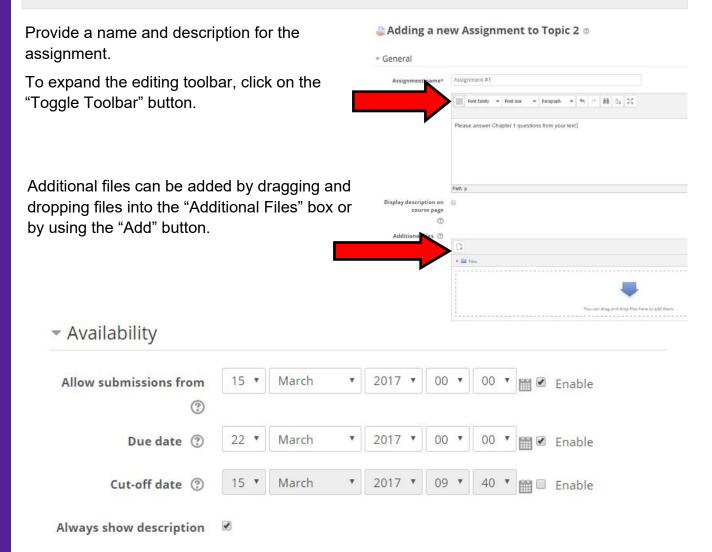

#### <u>Availability</u>

<u>Allow submissions from</u>: if enabled, you can set the assignment to start allowing submissions on a certain day.

<u>Due date</u> can be enabled if you would like to set a certain date for assignments to be turned in. Students can still submit after the due date.

To prevent submissions after a certain date, the <u>Cut-off date will need to be set</u>. This will remove the submit button and students will no longer be able to upload files.

<u>Always show description</u>: if disabled, the Assignment Description will only become visible to students at the "Allow submissions from" date.

#### How Do I Create an Activity—Assignment

Submission types Submission types Online text—Moodle will provide students Submission types 🔲 Online text 🕐 🗹 File submissions 🕐 with a text box in which the information Word limit ③ Enable can be typed. Maximum number of File submissions—Students will have the uploaded files 3 opportunity to upload a file. You can set Maximum submission Site upload limit (1GB) • the number of files the student can upload size and the maximum submission size. (?) Maximum number of uploaded files-Instructors can allow up to 20 uploaded files per assignment. Maximum submission size—the maximum site upload limit is 1 GB. Instructors can change lower the size limit if needed. Feedback types Feedback types 🖉 Feedback comments 🕐 🗏 Offline grading worksheet 🕐 🗏 Feedback files 🕐

#### Feedback Types

Comment inline ⑦

No .

<u>Feedback Comments</u>—the teacher can leave feedback comments next to each file submission on the grading page.

<u>Offline grading worksheet</u>—if enabled, the teacher will be able to download and upload a worksheet with student grades when marking the assignments.

<u>File feedback</u>—the teacher will be able to upload files with feedback when marking the assignments. These files may be, but are not limited to marked up student submissions, documents with comments or spoken audio feedback.

<u>Comment inline</u>—if enabled, the submission text will be copied into the feedback comment field during grading, making it easier to comment inline or to edit the original text.

### How Do I Create an Activity—Assignment

#### **Submission settings**

Require students click submit button. Leave this set at "No."

Require that students accept the submission statement. Leave this set at "No."

Attempts reopened. This determines how student submission attempts are reopened.

<u>Never</u>—the student submission cannot be reopened.

<u>Manually</u>—the student submission can be reopened by a teacher.

<u>Automatically until pass</u>— the student submission is automatically reopened until the student achieves the grade to pass value set in the Gradebook for this assignment.

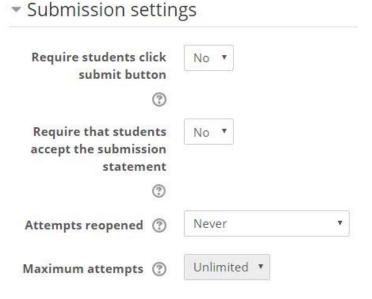

### Group submission settings

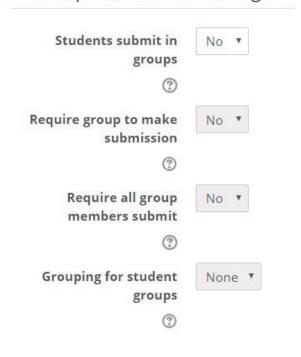

### **Group Submission Settings**

<u>Students submit in groups</u>—if enabled students will be divided into groups based on the default set of groups or a custom grouping. A group submission will be shared among group members and all members of the group will see each others changes to the submission.

<u>Require group to make submission</u>—if enabled, users who are not members of a group will be unable to make submissions.

<u>Require all group member submit</u>—if enabled, all members of the student group must click the submit button for this assignment before the group submission will be considered as submitted. If disabled, the group submission will be considered as submitted as soon as any member of the student group clicks the submit button.

<u>Grouping for student groups</u>—this is the grouping that the assignment will use to find groups for student groups. If not set—the default set of groups will be used.

### How Do I Create an Activity—Assignment

#### Notifications

<u>Notify graders about submissions</u>—If enabled, teachers will receive a message (email) whenever a student submits an assignment, early, on time and late.

<u>Notify graders about late submissions</u>—if enabled, teachers receive a message (email) whenever a student submits an assignment late.

<u>Default setting for "Notify students</u>" - set the default value for the "Notify students" checkbox on the grading form.

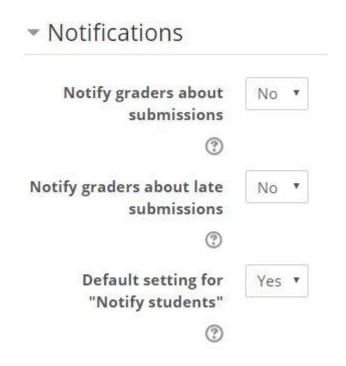

### How Do I Create an Activity—Assignment

#### Grade

<u>Grade</u>— Type—use the drop down menu and select either none, scale or point.

None-no grade will be recorded.

Scale—customizable scales can be used to assign scores. If selected, the scale can be selected with the dropdown menu for "Scale."

Points—scores can be manually entered into the "Maximum Grade" box.

<u>Grading method</u>—choose the advanced grading method that should be used for calculating grades in the given context. Choices are simple direct, grading guide, and rubric.

<u>Grade category</u>—this setting controls the category in which this activity's grades are placed in the gradebook. You swill need to have categories built in the gradebook before they will s how up here.

Grade to pass—this setting determines the minimum grade to pass.

Blind grading—hides the identity of students to graders.

<u>Use grading workflow</u>—if enabled, grades will go through a series of workflow stages before being released to students. This allows for multiple grades to be released to all students at the same time.

<u>Use grading allocation</u>—if enabled together with grading workflow, graders can be allocated to particular students.

| <ul> <li>Grade</li> </ul>   |                                                                |   |
|-----------------------------|----------------------------------------------------------------|---|
| Grade                       | Type Point   Scale Default competence scale  Maximum grade 100 | • |
| Grading method ③            | Simple direct grading 🔻                                        |   |
| Grade category ⑦            | Not categorized 🔻                                              |   |
| Grade to pass ③             |                                                                |   |
| Blind grading ③             | No 🔻                                                           |   |
| Use grading workflow ③      | No                                                             |   |
| Use grading allocation<br>୭ | No •                                                           |   |

### How Do I Create an Activity—Assignment

#### **Restrict Access**

This is used to restrict access to the assignment based upon activity completion, date, grade, the group or grouping the students in or even user profile fields. The Restrict set button allows for more complex criteria requiring nested conditions.

| Do not use<br>assignmen                              | this function to set the ava<br>t.                           | <pre>ilability of the</pre>                                                                                                    |  |
|------------------------------------------------------|--------------------------------------------------------------|----------------------------------------------------------------------------------------------------|--|
| Instructors                                          | can choose one or more re                                    | estrictions. Access restrictions None                                                                                                    |  |
| Click on the                                         | e "Add Restriction" button.                                  | Add restriction                                                                                                    |  |
|                                                      | Add restriction                                              |                                                                                                    |  |
| Date                                                 | Prevent access until (or from) a specified date and time.    | Restrictions available include Date, Grade, User<br>Profile, and Restriction set. Select the appropriate<br>restriction.                                                                                                    |  |
| Grade                                                | Require students to achieve a specified grade.               |                                                                                                    |  |
| User profile                                         | Control access based on fields within the student's profile. |                                                                                                    |  |
| Restriction set                                      | Add a set of nested restrictions to apply complex logic.     |                                                                                                    |  |
|                                                      | Cancel                                                       | Restrict access                                                                                                    |  |
| Restrictions available. Set the restrictions needed. |                                                              | Access restrictions<br>Student must v match all v of the following<br>Date from v 15 v March v 2017 v 00 v v v<br>ard<br>Grade Choose v<br>must be 2 % v Please set<br>ard<br>User profile field Choose v is equal to v v Please set<br>ard<br>None v Please set<br>Add restriction |  |
| the same second                                      | return to course.<br>d return to course                      | Add restriction                                                                                                    |  |
| The new as course.                                   | ssignment can be found on                                    | the front page of the <b>Topic 2</b>                                                                                                    |  |

🕂 📙 Assignment #1 🧷